# **STARAID REVOLUTION**

# QUICK START GUIDE REVISION B

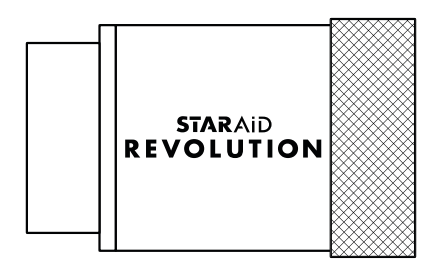

## **In the box**

- **1. StarAid Revolution**
- B. Uplink port
- S. Camera control port
- R. Revert to defaults
- USB. USB port
- C. LED 1
- D. LED 2
- **2. USB Cable**
- **3. Guide cable**
- **4. Uplink cable**
- **5. WiFi access card**
- **6. Splitter**
	- A. Guide port
	- B. Uplink port
	- DC. Power port
		- X. Cable tie anchor

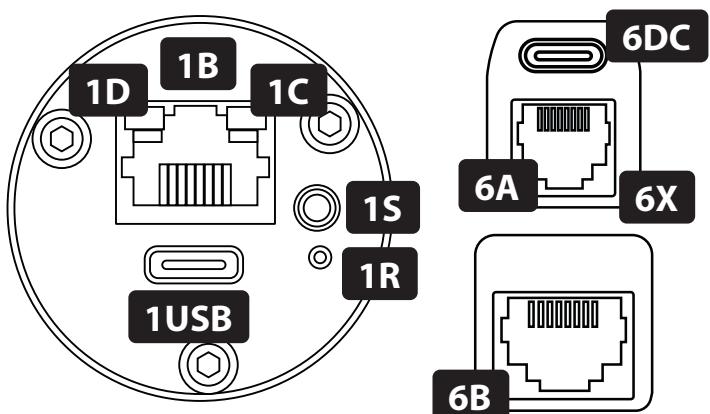

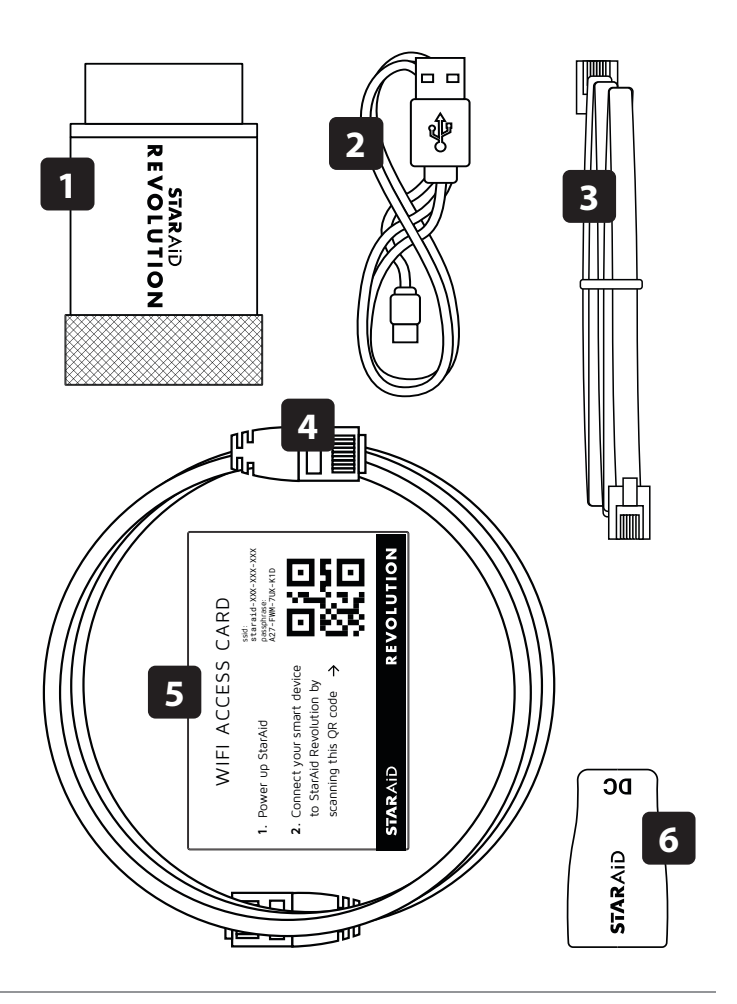

#### QUICK START GUIDE

REVISION B - VERSION 1.0

## **Starting up StarAid Revolution**

**Step 1:** Attach the StarAid Revolution **1** directly to a 1¼" socket guide scope, or via a C-mount adaptor to a C-mount guide scope. *Do not to touch the sensor.*

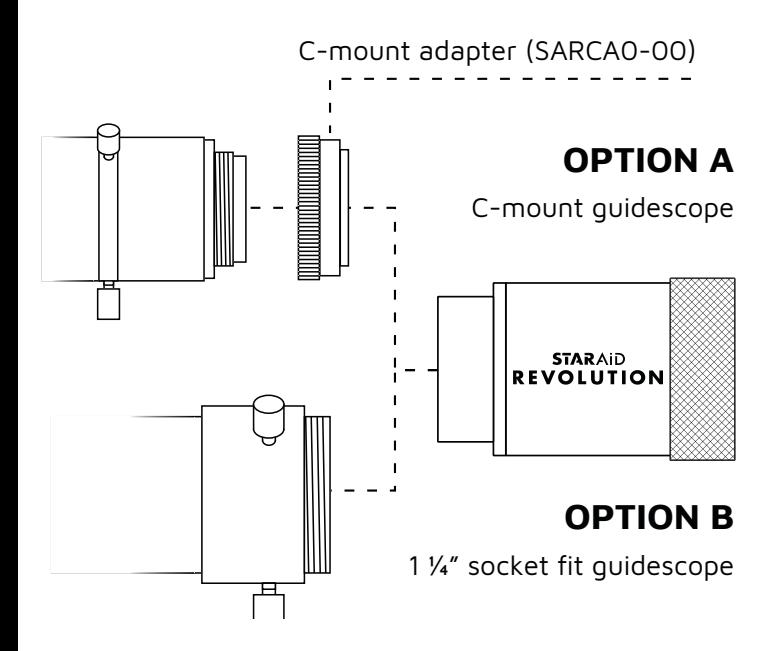

**STARAID REVOLUTION**  **Step 2: Connect** StarAid to the splitter

Connect the uplink cable **4** to the StarAid uplink port **1B** and to the Splitter uplink port  $\P$ .

#### **Step 3:** Connect the splitter **6** to the mount guide port

*Only for guiding. Step not needed for polar alignment only.*

Unplug your mount, StarAid USB port **1USB** and splitter power port **6DC** . Connect the guide cable **3** to the splitter guide port **6A** and your mount guide port.

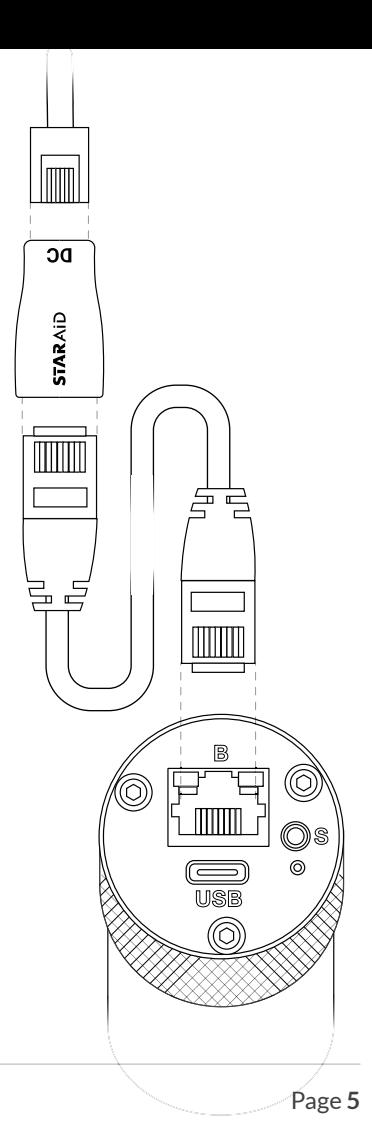

**Step 4:** Connect a USB charger or power bank to the splitter power port **6DC** via the USB-C cable **2** . Power the USB charger or power bank.

Yellow pulsing of LED 2 **1D** indicates the completion of the startup.

Alternatively you can connect a PC / laptop USB port, a USB charger or a USB power bank to the StarAid Revolution USB port **1USB** to power StarAid.

#### **Step 5:** Connect StarAid to your DSLR or mirrorless camera

*Only for Capture control. Step not needed unless you want to control the shutter on a DSLR or mirrorless camera.*

Connect the 2.5mm stereo remote shutter release cable for your DSLR or mirrorless camera model. Refer to your camera vendor for the appropriate cable for your model.

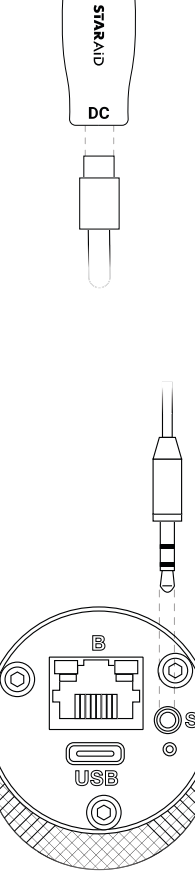

**STARAID REVOLUTION** 

## **Connecting to your (mobile) device**

For controlling or monitoring the status of guiding, you can connect StarAid Revolution to your smartphone, tablet or laptop. *This step is optional and not necessary for the correct operation of StarAid Revolution as a standalone guider.*

There are two ways to connect your (mobile) device to StarAid Revolution.

## **1. Access via WiFi**

#### **Step 1:** Connect to the StarAid WiFi

Use your personal credentials or scan the QR code on your unique WiFi access card **5** - Step 2.

#### **Step 2:** Configure your (mobile) device WiFi settings

*Skip this step if you are using an Apple or Samsung device*

After connecting to the StarAid WiFi, open your device WiFi settings and click on 'Sign in to network' for the StarAid WiFi connection. Then click on the 3 dots  $\frac{1}{2}$  in the upper right corner, and select 'Use this network as is'.

*See next page for screenshots.* 

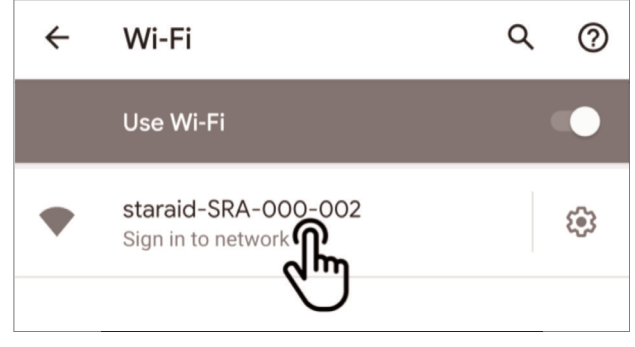

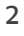

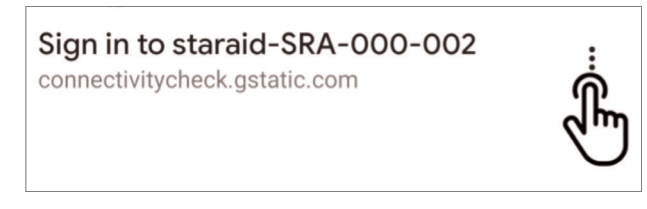

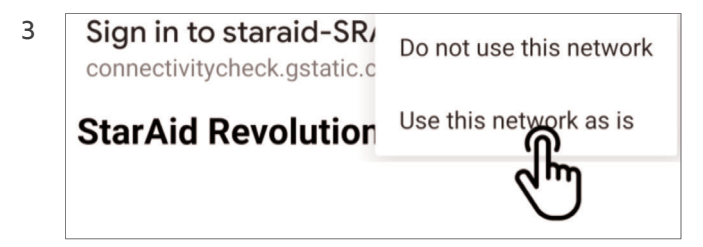

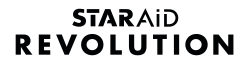

#### **Step 3:** Access the StarAid App

Scan the QR code on the WiFi Access Card **5** - Step 4, or enter the following URL in your device's browser: **http://192.168.55.1**

### **2. Access via USB**

**Step 1:** Connect your device to StarAid Connect the USB cable **2** to the StarAid Revolution USB port **1USB** and your device.

#### **Step 2:** Install needed device drivers

Follow the instructions for your device on staraid.ai/usb to install the necessary device drivers.

#### **Step 3:** Access the StarAid App

Enter the following URL in your device's browser: **http://169.254.54.1**

*Visit staraid.ai/service-desk for troubleshooting*

## **Using StarAid Revolution**

## **Focusing**

In order for StarAid Revolution to function, the guide scope must be in focus. This can be done by accessing the "Live View" menu from the App.

## **Autoguide mode**

From the home menu, select the "Auto guiding" page. Here you can start, stop or pause the autoguiding feature. You can also monitor the guide status and performance. When StarAid is switched on, it will automatically calibrate and start guiding when stars are visible and the mount is responsive.

### **Polar alignment mode**

The polar alignment procedure is activated by navigating to the "Polar Alignment" page. The displayed steps will guide you through the process.

## **Sky Recognition / Plate solving**

From the home menu, navigate to the "Sky Recognition" page. When autoguiding, sky recognition automatically runs in the background. Click on "Recognize" to request a new fix.

#### **STARAID REVOLUTION**

### **Object guiding**

StarAid can also guide on objects closer to earth (e.g. comets). From the home menu, select the Object guiding page. Select the object you would like to image, center the object in your main telescope and select start. Guiding will be adjusted to keep the selected object steady instead of the background stars.

#### **Telescope alignment**

By default, sky recognition provides the coordinates your guide scope is pointed at. Sky recognition can however be aligned to provide the coordinates your main telescope is pointed at. From the home menu, select "Telescope alignment" and follow the instructions.

#### **Capture control**

If you have a DSLR or mirrorless camera shutter release cable connected to StarAid, you can have StarAid take a series of exposures with dithering in between shots. To do so, select "Capture control" from the home menu and follow the instructions.

## **Notes**

## **STARAID REVOLUTION**

#### **bSentient B.V.**

Leeuwenbrug 89A, 7411TH Deventer (NL)

CoC-number 73124028